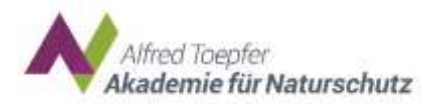

# Big Blue Button

Einfache Anleitung zur Teilnahme

# Inhalt

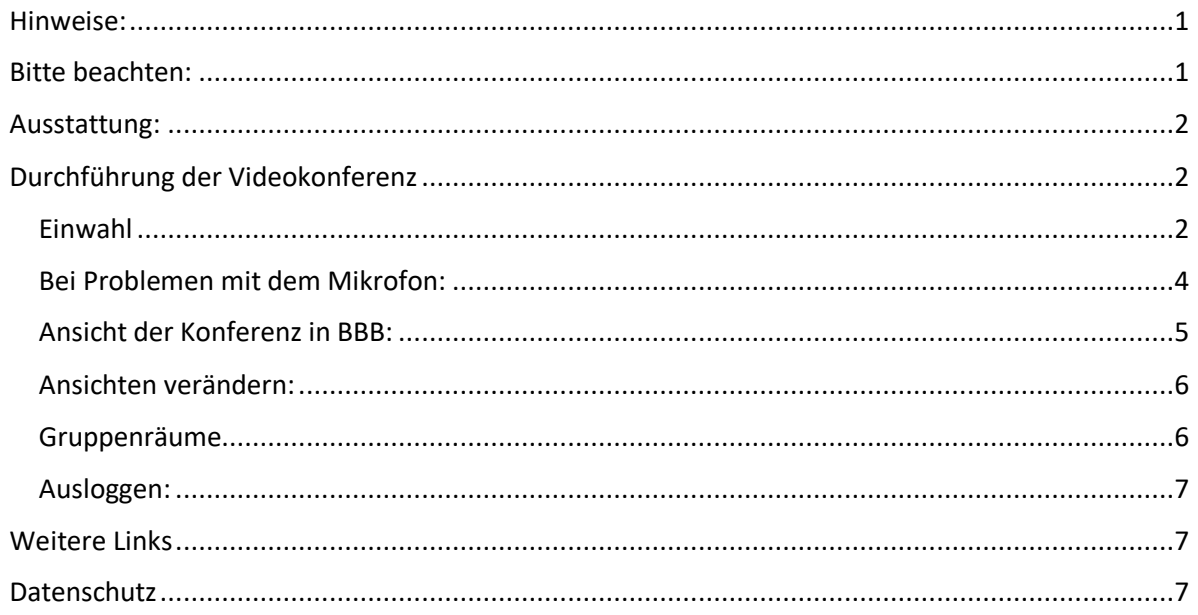

<span id="page-0-0"></span>Hinweise:

- Rechtzeitig vor der Veranstaltung enthalten Sie von uns die Zugangsdaten (Link, Passwort) per Mail.
- Bitte nutzen Sie den vorab angebotenen Technikcheck kurz vor dem Seminarbeginn können wir keine Hilfestellung mehr anbieten!
- Unerlaubtes Mitschneiden/Abfotografieren/Weiterleiten von Seminarinhalten ist nicht zulässig und kann strafrechtlich verfolgt werden

<span id="page-0-1"></span>Bitte beachten:

- Suchen Sie sich einen ruhigen, ungestörten Arbeitsplatz
- Sorgen Sie für gute Akustik und Optik (ausreichende Beleuchtung, Gegenlicht vermeiden)
- Bitte die Mikros nur einschalten, wenn Sie auch tatsächlich etwas sagen möchten
- Langsam und deutlich sprechen

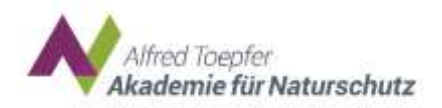

# <span id="page-1-0"></span>Ausstattung:

- Einen PC/Laptop/Tablet inkl. Stromversorgung (Smartphone geht zur Not auch, ist aber die schlechteste Lösung)
- Eine stabile Internetverbindung (Verbindung via LAN-Kabel ist i.d.R. stabiler als WLAN)
- Kopfhörer/Headset, Telefon oder Mikro am Laptop sowie möglichst eine Webcam
- am besten Google Chrome, Mozilla Firefox oder Safari von Apple; mit anderen Browsern kann die Teilnahme problembehaftet sein
- Für Teilnehmende aus dem Landesdienst: Derzeit gibt es immer wieder Probleme mit der Zuschaltung aus VPN-Verbindungen. Optimal wäre die Nutzung des Dienstrechners in Ihrem im Büro oder Sie nutzen Ihren Dienstrechner ohne sich vorher mit der VPN-Verbindung einzuwählen.

# <span id="page-1-1"></span>Durchführung der Videokonferenz

#### <span id="page-1-2"></span>Einwahl

Zum Starten von BigBlueButton klicken Sie auf den Zugangslink und halten den Zugangscode bereit. Das Meeting öffnet sich automatisch im Browser. Als erstes geben Sie den Zugangscode ein.

Danach tragen Sie bitte ihren Nach- und ihren Vornamen ein (bitte auch in dieser Reihenfolge: Nachname, Vorname). Der Name lässt sich später nicht mehr ändern!

Ggf. müssen Sie noch bestätigen, dass die Sitzung aufgezeichnet wird. Danach auf "Teilnehmen" klicken.

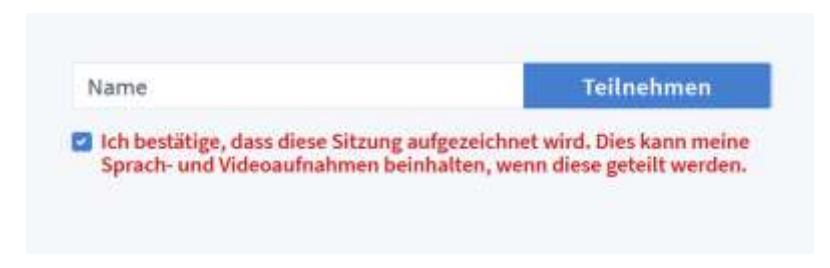

Wenn Sie durch die Veranstaltungsmoderation zur Teilnahme zugelassen werden müssen, bekommen Sie eine Wartenachricht auf einem ansonsten weißen Bildschirm:

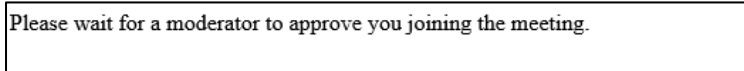

Sobald die Moderation Sie zugelassen hat, öffnet sich der Konferenzbildschirm.

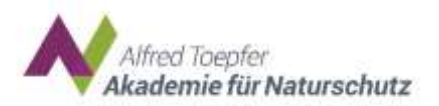

Wie möchten Sie der Konferenz beitreten?

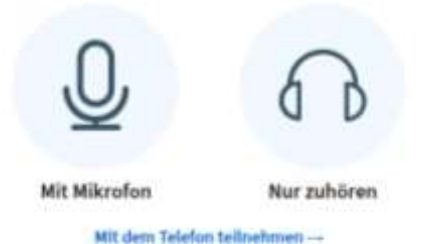

Hier erscheint wiederum automatisch ein Pop-Up-Menü, in dem Sie auswählen können, ob Sie der Konferenz mit Mikrofon oder nur per Audio ("nur zuhören") beitreten wollen.

Klicken Sie auf "nur zuhören", wenn Sie während der Veranstaltung gar nicht sprechen wollen. Dann besteht noch immer die Möglichkeit, sich schriftlich im Chat zu beteiligen.

- Klicken Sie auf "mit Mikrofon", wenn Sie auch sprechen möchten und/oder ihre Webcam anschalten möchten.
- Sollten Sie nur per Telefon teilnehmen können, klicken Sie auf "Mit dem Telefon teilnehmen". In einem nächsten Schritt werden Ihnen eine Telefonnummer und ein PIN angezeigt. Wählen Sie die Telefonnummer und geben Sie den PIN ein. Mit der 0 können Sie sich stumm schalten. Die Stummschaltung wird auch wieder durch ein Wählen der 0 aufgehoben.

Ebenfalls werden die Telefonnummer und der PIN im Veranstaltungsraum in einem gesonderten Fenster im öffentlichen Chat an der linken Bildschirmseite angezeigt.

Eventuell öffnet sich ein Fenster oben links im Browser, in dem Sie dem Browser erlauben müssen, auf das Mikrofon zuzugreifen und das Mikrofon auswählen. Dann öffnet sich ein Fenster für einen Echo-Test (dies kann ein paar Sekunden dauern). Bitte sprechen Sie einmal in das Mikrofon. Sollten Sie ihr Echo nicht hören, können Sie das Mikrofon erneut auswählen und eventuelle Fehler

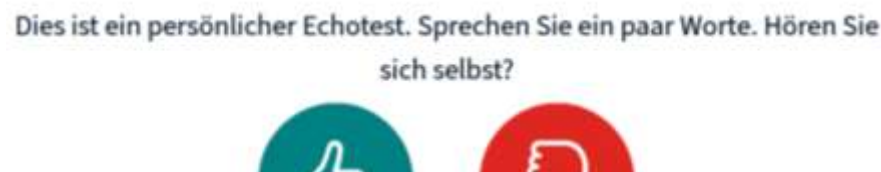

beheben.

Anschließend bitte gleich aufs blaue Mikro-Symbol (im BBB-Fenster: Mitte unten) klicken, um es zunächst stummzuschalten, falls dies nicht automatisch voreingestellt sein sollte.

Noin

Für die Freigabe der Kamera ist es erforderlich, dass Sie unten auf dem Konferenzbildschirm auf das blaue Kamerasymbol klicken. Dies öffnet ein

 $1a$ 

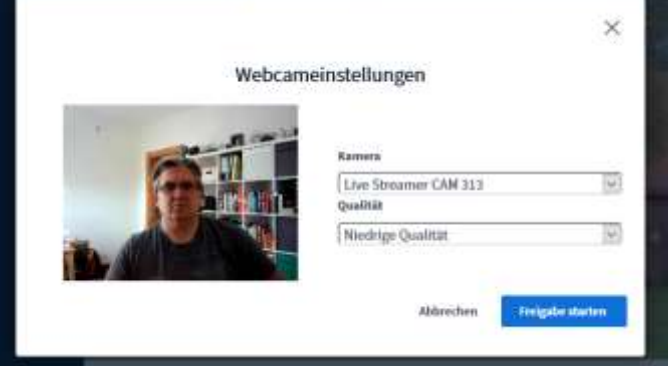

weiteres Menü zur Kamerasuche und –freigabe. Eventuell müssen Sie die Kamera auswählen. Das Kamerabild wird Ihnen angezeigt.Falls Sie die Option haben, wählen Sie bitte "niedrige Qualität" bei der

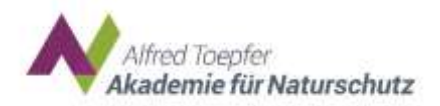

Auflösung und klicken anschließend auf "Freigabe starten."

Jetzt sollte Ihr Bildschirm in etwa so aussehen:

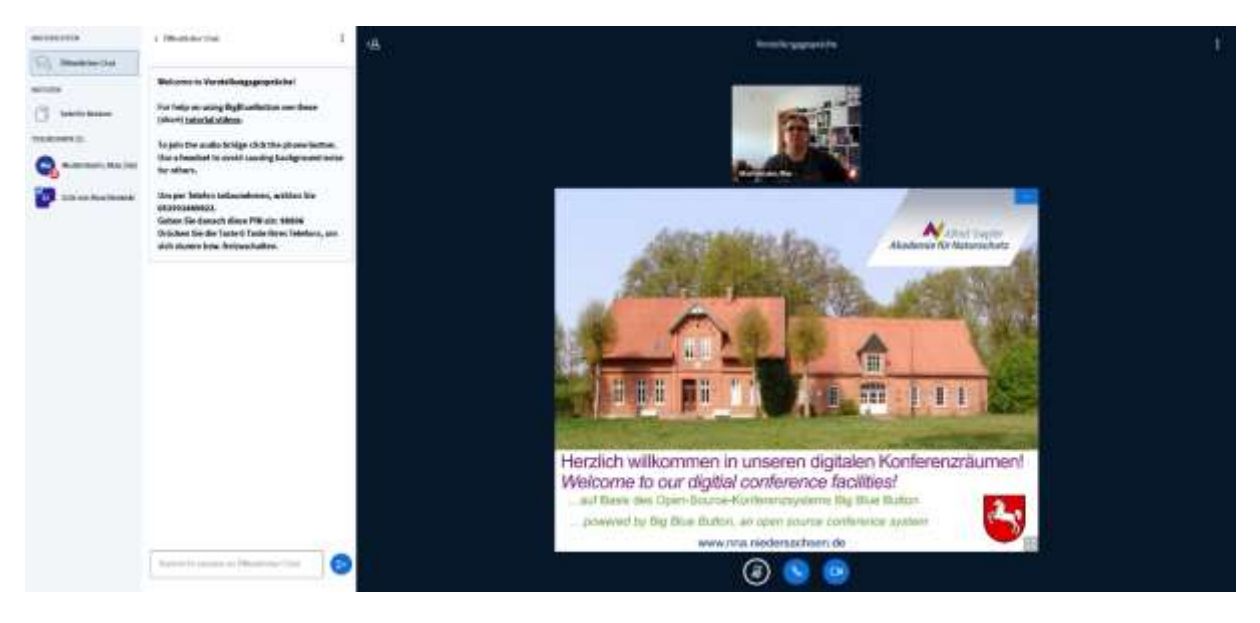

# <span id="page-3-0"></span>Bei Problemen mit dem Mikrofon:

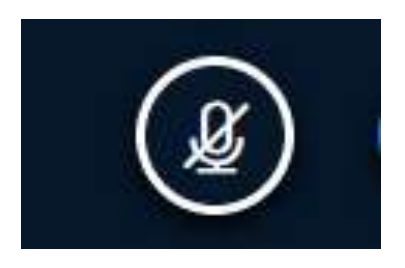

- Mikroübertragung funktioniert nicht:
	- Steckverbindung prüfen
	- Erneut verbinden: dafür das Hörersymbol zwischen dem Mikrofonund dem Kamerasymbol 2x klicken
	- den Tab mit BigBlueButton schließen und sich über den Link neu einwählen oder erneut auf "teilnehmen" klicken.
- Im Browser die Mikro-Erlaubnis erneut vergeben. Für Mozilla Firefox finden Sie die Einstellungen hier: [https://support.mozilla.org/de/kb/kamera-und](https://support.mozilla.org/de/kb/kamera-und-mikrofonberechtigungen-verwalten)[mikrofonberechtigungen-verwalten](https://support.mozilla.org/de/kb/kamera-und-mikrofonberechtigungen-verwalten) - bei den anderen Browsern sieht es ähnlich aus
- Zur Not: Ganzen Browser schließen und alles wiederholen oder einen anderen Browser probieren.

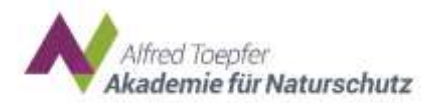

# <span id="page-4-0"></span>Ansicht der Konferenz in BBB:

Linke Spalte:

- $\triangleright$  Sie sehen ganz oben den "Öffentlichen Chat", in den Sie z.B. schreiben können, wenn Sie sich zu Wort melden möchten
- > Darunter befinden sich die "Geteilten Notizen", die je nach Seminar genutzt werden. Bitte nutzen Sie diese nur nach Aufforderung des/der Moderator/in. Ein rotes Symbol bedeutet, dass etwas Neues geschrieben wurde.

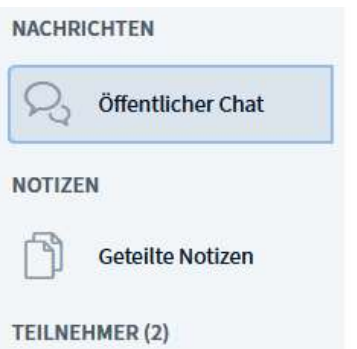

 Darunter befindet sich die Teilnehmerliste. Sie können durch einen Klick auf Ihren Namen einen Status setzen und sich so bspw. während der Pausen als "abwesend" markieren. Nach der Pause sollte der Status wieder zurückgesetzt werden. Dies geschieht auch über einen Klick auf Ihren Namen – danach wählen Sie "Status zurücksetzen" aus.

Rechtes Fenster (dunkler Teil): Sie sehen die Teilnehmenden mit eingeschalteter Kamera. Im Fenster befinden sich außerdem folgende Symbole:

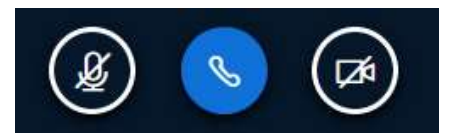

- Mikrofon: Hier können Sie Sich selbst stummschalten bzw. anschalten, wenn Sie etwas sagen möchten.
- Webcam einschalten: Klicken Sie auf das Kamerasymbol, um Ihr Webcam-Bild anzuzeigen und freizugeben. Die Nutzung der Webcam müssen sie meistens mehrfach in einem sich separat öffnenden Fenster "erlauben"/"zulassen". Bei Veranstaltungen mit mehr als 20 Teilnehmenden kann die Kamera nicht genutzt werden, da die Datenströme durch zu viele Kameras vervielfacht werden. Das führt zu Störungen bei der Verbindung, zu Server-Überlastungen und somit ggf. auch zum Abbruch des Meetings.
- Audioprobleme (Telefonhörer): Wenn Sie noch im Meetingraum sind, aber weder etwas hören, noch sagen können, hilft oft ein Klick auf den Telefonhörer, um sein Audio wieder einzuschalten. Gerade nach der Rückkehr aus einem Gruppenraum kann dieses Problem bestehen.

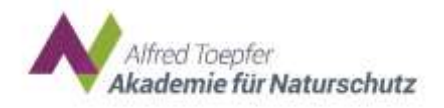

#### <span id="page-5-0"></span>Ansichten verändern:

Sie können Ihre Ansicht anpassen, etwa auf einem kleinen Handy-Bildschirm einzelne Bereiche (z.B. die linke Spalte mit dem Öffentlichen Chat) ausblenden, um andere (z.B. Präsentation) zu vergrößern.

 Videokonferenz als Vollbild sehen: Oben rechts im BBB-Fenster sind drei kleine Punkte untereinander. Beim Klick öffnet sich die Option "Als Vollbild darstellen". Das Schließen des Vollbildmodus erfolgt über das Drücken der "Esc"-Taste auf Ihrer Tastatur.

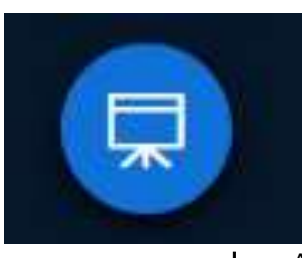

 Präsentation ansehen/verkleinern/vergrößern: Die Präsentation im rechten Fenster lässt sich durch Klicken auf das kleine Minus auf blauem Grund in der oberen rechten Ecke der Präsentation ausblenden/minimieren. Ausgeblendete Präsentationen können durch Klicken auf das kleine Tafel-Icon unten rechts wieder angezeigt

werden. Auch bei Präsentationen gibt es ein Vollbildmodus-Symbol (unten rechts).

- Referierende auf Vollbild schalten: Oben rechts im entsprechenden Kamerabild auf das Vollbildmodus-Symbol klicken
- Außerdem kann man durch Klick auf den kleinen Pfeil nach links neben "Öffentlicher Chat" die Spalte mit Chat und Notizen ausblenden.

#### <span id="page-5-1"></span>Gruppenräume

Wenn wir in Veranstaltungen Workshops anbieten, dann werden wir auch Gruppenräume anlegen. Wir kündigen diesen Schritt natürlich in der Veranstaltung an. Sobald wir dies angekündigt haben, taucht diese Abfrage auf. In manchen Phasen können Sie den Gruppenraum auch selber auswählen, dann können Sie den Gruppenraum über ein Dropdown-Menü auswählen.

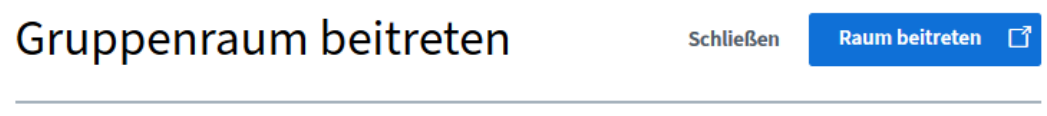

Möchten Sie beitreten Home Room (Raum - 1)?

Sobald die Abfrage bestätigt wurde öffenet sich ein neuer Tab in Ihrem Browser. Der Hauptraum bleibt weiterhin offen und sie werden hier mit dem Ton ausgeloggt. Es sind also nun zwei BigBlueButtonKonferenzen im Browser zu sehen. Beim Gruppenraum

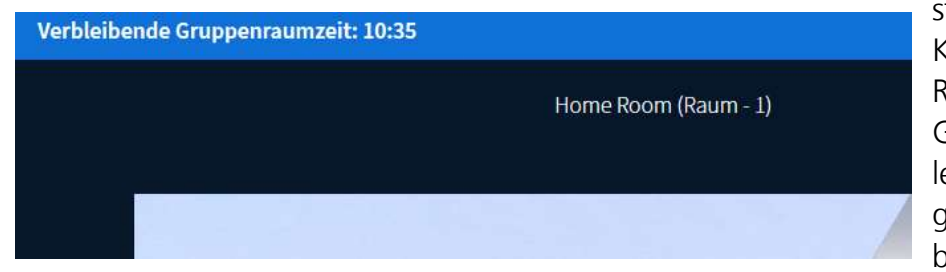

steht über der Folie und den Kamerabildern immer auch Raum 1 und die verbleibende Gruppenraumzeit. Sie müssen leider wieder Ihren Ton und ggf. Ihre Videokamera bestätigen (s. oben).

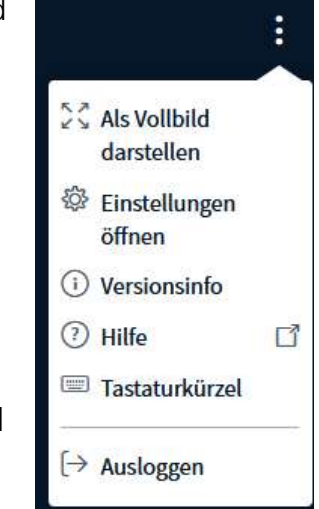

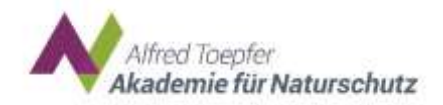

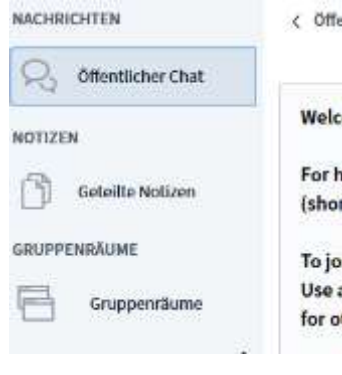

Wenn Sie keine Einladung in den Gruppenraum erhalten haben oder Sie die Anfrage aus Versehen weggeklickt haben gelangen Sie am linken Bildrand über Gruppenräume in den Gruppenraum. Sollte das nicht angezeigt werden, fragen Sie bitte die Moderation.

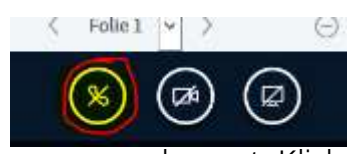

 $\Theta$  Wenn die Zeit in der Gruppenphase um ist. Dann beenden wir die Gruppenräume für Sie. Bitte schließen Sie den Tab nicht selbstständig, da es dann zu Tonproblemen kommen kann. Wenn es zu Tonproblemen kommt. Klicken Sie bitte auf den durchgestrichenen Hörer unter den Folien, bestätigen

den Echotest. Dann sollten Sie wieder etwas hören.

#### <span id="page-6-0"></span>Ausloggen:

Klicken Sie oben rechts auf die drei Punkte und dann auf "Ausloggen", um die Konferenz endgültig zu verlassen.

#### <span id="page-6-1"></span>Weitere Links

Eine ausführliche Anleitung finden Sie hier: [https://bbb](https://bbb-handbuch.hostsharing.net/Praxishandbuch%20BBB%201.10.pdf)[handbuch.hostsharing.net/Praxishandbuch%20BBB%201.10.pdf](https://bbb-handbuch.hostsharing.net/Praxishandbuch%20BBB%201.10.pdf)

Ein einfaches Videotutorial findet sich hier: [https://youtu.be/tjDD\\_mJEqQo](https://youtu.be/tjDD_mJEqQo)

#### <span id="page-6-2"></span>**Datenschutz**

Mit der Teilnahme am gruppeninternen Online-Seminar erkenne ich die Allgemeinen Geschäftsbedingungen (AGB) und Datenschutzrichtlinien von BigBlueButton an. Mir ist bekannt, dass die Aufnahme, das Speichern und/oder das Verbreiten sämtlicher Daten des Online-Seminars (Audio-, Video- oder Bild- oder sonstiger Dateien) untersagt ist. Ausgenommen davon ist die Erstellung und Speicherung von Dateien, die zur inhaltlichen Bearbeitung des Seminars dienen, wie zum Beispiel persönliche Mitschriften oder Arbeitsaufträge. Sollte ich dem nicht zustimmen oder Fragen dazu haben, melde ich mich rechtzeitig vor Beginn des Seminars.

Weitere Informationen zu BigBlueButton:

- AGB:<https://de.bigbluemeeting.com/terms.html>
- Datenschutzrichtlinien:<https://de.bigbluemeeting.com/privacy.html>